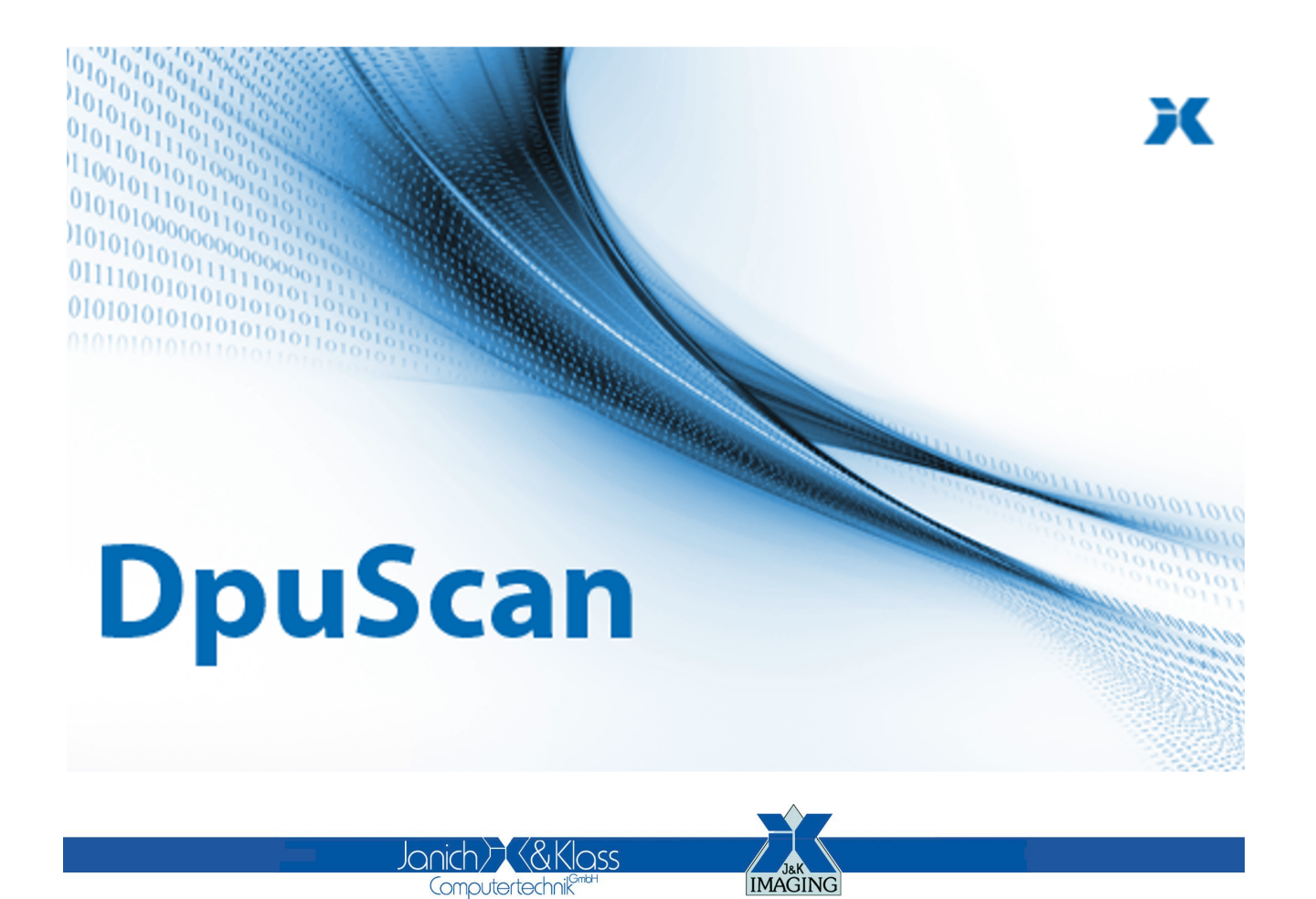

Reference Manual

**Image Enhancement**

### **Copyrights**

© 1997 to 2024© Janich & Klass Computertechnik GmbH. All rights reserved. Printed in Germany.The information contained in this documentation is the property of© Janich & Klass Computertechnik GmbH, Wuppertal. Neither receipt nor possession hereof confers or transfers any right to reproduce or disclose any part of the contents hereof, without the prior written consent of Janich & Klass, Wuppertal

### **Trademarks**

The DPU logo is a registered trademark of © Janich & Klass Computertechnik GmbH. All other productnames and logos are trademarks or registered trademarks of their representative companies.

### **Disclaimer**

The instructions and descriptions in this manual were accurate at the time of this manual's printing. However, we reserve the right to alter the description and/or the product at anytime without prior notice. As per the actual state of software technique it is not possible to develop programs that will work trouble-free under all conditions and in any configuration. © Janich & Klass Computertechnik GmbH assume no liability for damages incurred directly or indirectly from errors, omissions, or discrepancies between this manual and the product.

### **Actuality**

It may happen that a more recent version of this manual for DpuScan is available for download from the Internet. Therefore, it is recommended that you should compare the version by means of the date printed on this page with the version on the Internet. You should please use the most up-to-date version of the manual.

## **Table of Contents**

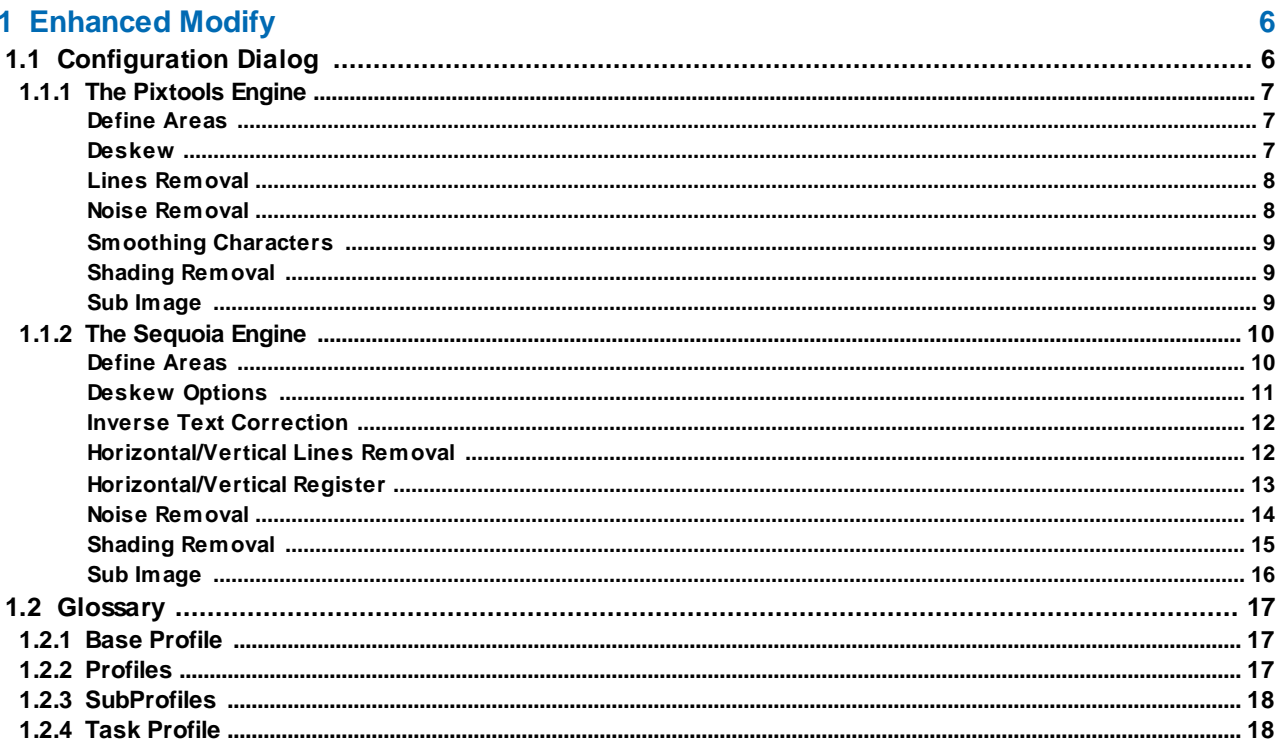

### <span id="page-5-0"></span>**1 Enhanced Modify**

The Enhanced Modify functions are intended to improve the picture quality of black and white images. Color or gray images **can not** be edited.

For example:

- · image skew corrected
- · contaminants removed or
- · be reversed text converted.

The post-processing of images by Enhanced Modify is particularly suitable to improve the quality of a subsequent automatic text recognition (OCR).

The [settings](#page-5-1) that relate to the Enhanced Modify can be combined to [subprofiles](#page-17-0), management and configuration is done via the settings of the base profile, there on the settings for the process.

In addition, an Enhanced Modify process step must be defined in the [task](#page-17-1). Both definitions are necessary for an Enhanced Modify process is executed.

### <span id="page-5-1"></span>**1.1 Configuration Dialog**

The setup dialog may look different: Depending on previously installed older versions of the program, there are two libraries available from Sequoia and Pixtools. Since these libraries work like a machine in the process, they are often referred to as "Engine".

In newer installations, this distinction is not made, then, only the Pixtools engine available. If both engines are available, you can switch in the setup dialog between these modules. Depending on the other settings can be made:

For the Pixtools Engine the setup dialog uses these tabs:

[Define](#page-6-1) Areas [Deskew](#page-6-2) Lines [Removal](#page-7-0) Noise [Removal](#page-7-1) Smotting [Characters](#page-8-0) Shading [Removal](#page-8-1) Sub [Image](#page-8-2)

For the Sequoia Engine the setup dialog uses these tabs:

[Define](#page-6-1) Areas Inverse Text [Correction](#page-11-0) [Horizontal/Vertical](#page-11-1) Lines Removal [Horizontal/Vertical](#page-12-0) Register

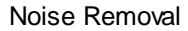

Shading [Removal](#page-14-0)

Sub [Image](#page-8-2)

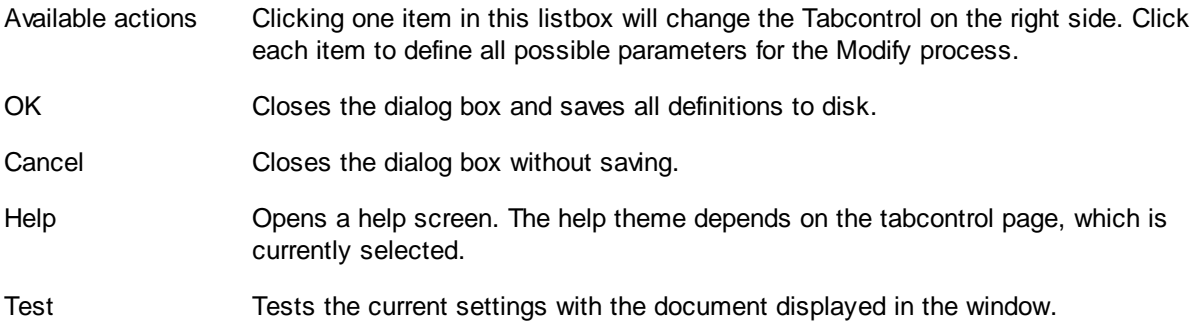

#### <span id="page-6-0"></span>**1.1.1 The Pixtools Engine**

For the Pixtools Engine the setup dialog uses these tabs:

[Define](#page-6-1) Areas [Deskew](#page-6-2) Lines [Removal](#page-7-0) Noise [Removal](#page-7-1) Smotting [Characters](#page-8-0) Shading [Removal](#page-8-1) Sub [Image](#page-8-2)

#### <span id="page-6-1"></span>**1.1.1.1 Define Areas**

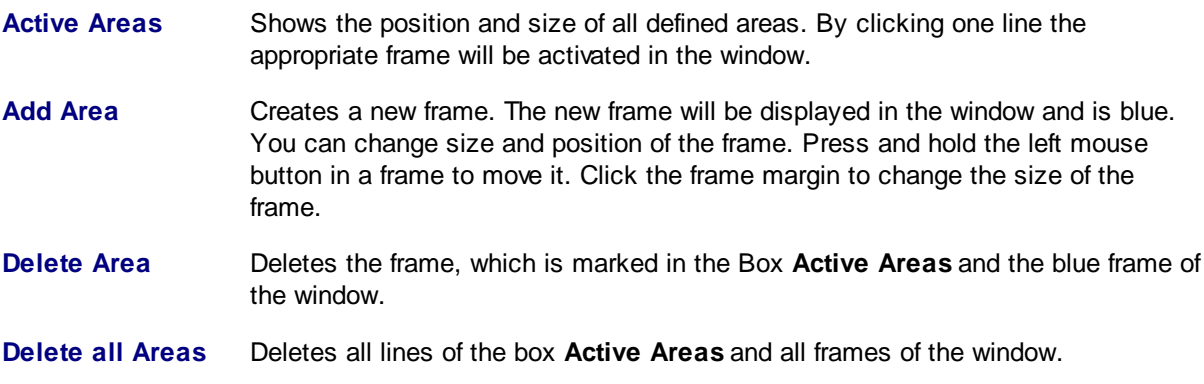

See also Sub [Image](#page-8-2)

#### <span id="page-6-2"></span>**1.1.1.2 Deskew**

This process aligns the image based on printed texts or structures. This is e.g. useful for skewed photocopies. This straightening is often referred to as de-skew or deskew

**activate** activates this feature

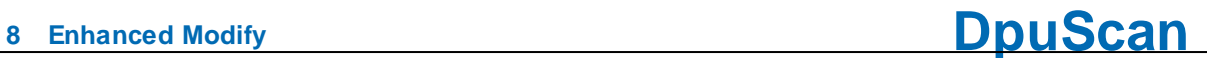

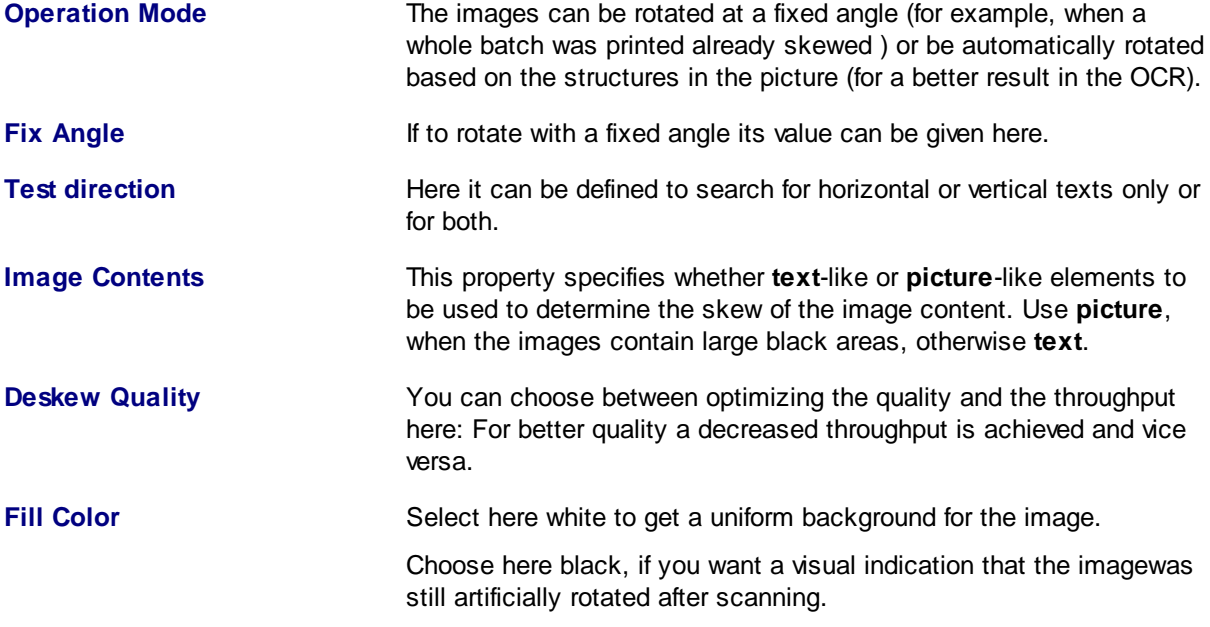

See also Lines [Removal,](#page-7-0) Noise [Removal](#page-7-1), Character [Smoothing,](#page-8-0) Shading [Removal](#page-8-1) and [PixTools-Engine](#page-6-0).

#### <span id="page-7-0"></span>**1.1.1.3 Lines Removal**

This procedure removes lines from the image. This is e.g. useful when tables with the OCR to be captured.

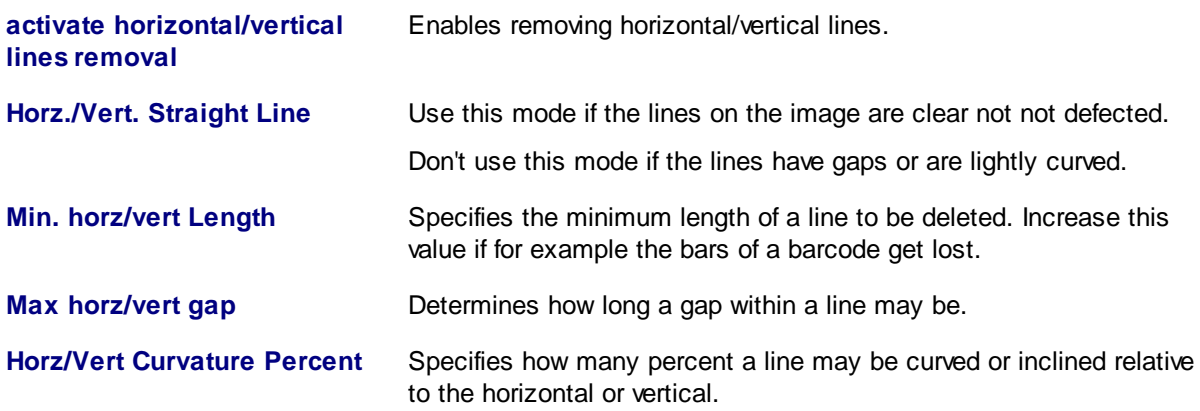

See also [Deskew](#page-6-2), Noise [Removal,](#page-7-1) Character [Smoothing](#page-8-0), Shading [Removal](#page-8-1) and [PixTools-Engine.](#page-6-0)

#### <span id="page-7-1"></span>**1.1.1.4 Noise Removal**

This process removes contaminants on the screen, for example, small dots caused by a high contrast when scanning.

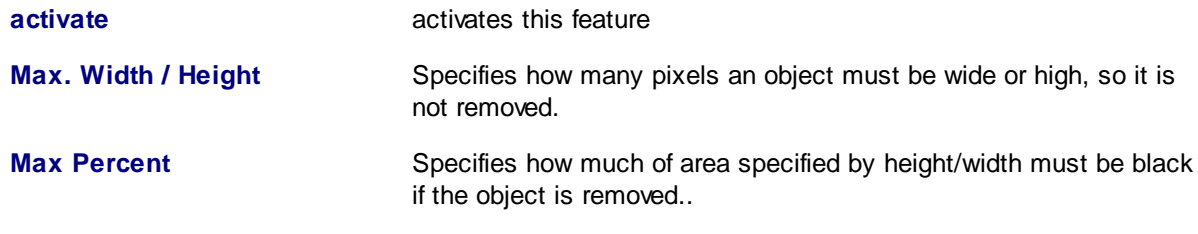

**Min. Distanz** Specifies how far a stain from other objects must be away to be considered as noise.

See also [Deskew](#page-6-2), Lines [Removal](#page-7-0), Character [Smoothing,](#page-8-0) Shading [Removal](#page-8-1) and [PixTools-Engine](#page-6-0).

#### <span id="page-8-0"></span>**1.1.1.5 Smoothing Characters**

This process cleans the edges of characters. It removes overstanding bumps and fills pits. Too thin font can be shown thicker, too thick fonts thinner.

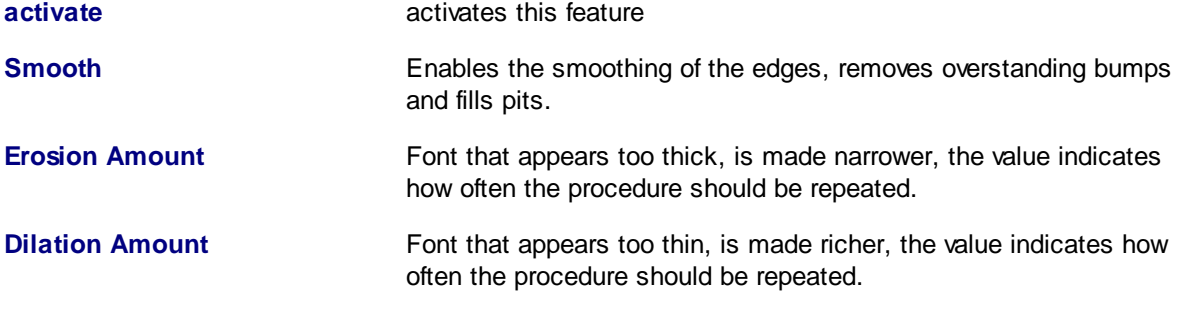

See also [Deskew](#page-6-2), Lines [Removal](#page-7-0), Noise [Removal,](#page-7-1) Shading [Removal](#page-8-1) and [PixTools-Engine](#page-6-0).

#### <span id="page-8-1"></span>**1.1.1.6 Shading Removal**

This procedure removes rasterized or dotted backgrounds as e.g. be used to highlight text fields in forms.

**activate activate activate activate activate activate activate activate** 

See also [Deskew](#page-6-2), Lines [Removal](#page-7-0), Noise [Removal,](#page-7-1) Character [Smoothing](#page-8-0), and [PixTools-Engine.](#page-6-0)

#### <span id="page-8-2"></span>**1.1.1.7 Sub Image**

Modify can isolate a specified area from an image. This extraction occurs after De-Skew and Register, but prior to any other processing. The sub-image is then processed with all other active Modify features. Modify discards the remainder of the image. This feature is useful for applications that process only part of the document, such as extracting the address block from a check. To assure accuracy and consistent output, always set the De-Skew and Register features ON when Splitting Out a Sub-Image.

To extract a sub image you should define a frame and move it to the appropriate position in the original image. If no frame is defined the whole image is the frame. You can create a white frame around the sub image. The created sub image will be increased by this frame.

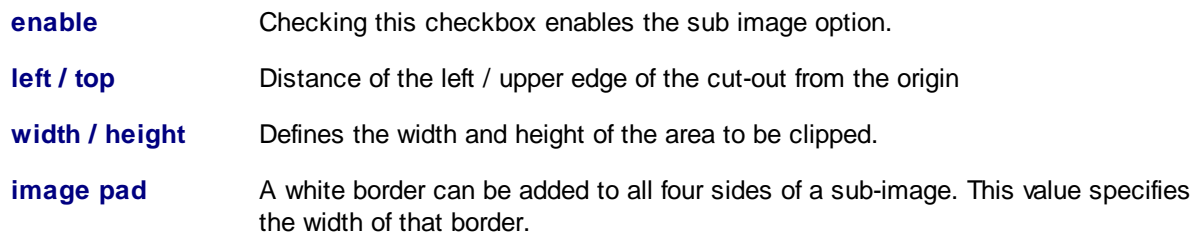

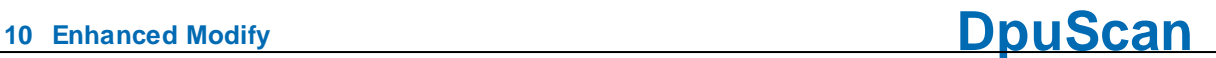

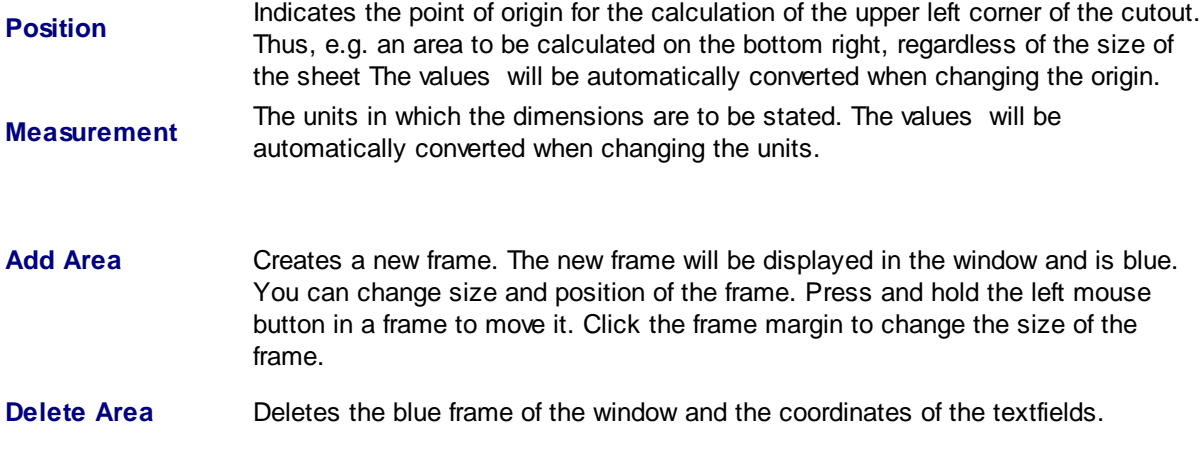

See also [Overview](#page-5-1)

#### <span id="page-9-0"></span>**1.1.2 The Sequoia Engine**

For the Sequoia Engine the setup dialog uses these tabs:

[Define](#page-6-1) Areas Inverse Text [Correction](#page-11-0) [Horizontal/Vertical](#page-11-1) Lines Removal [Horizontal/Vertical](#page-12-0) Register Noise [Removal](#page-13-0) Shading [Removal](#page-14-0) Sub [Image](#page-8-2)

#### **1.1.2.1 Define Areas**

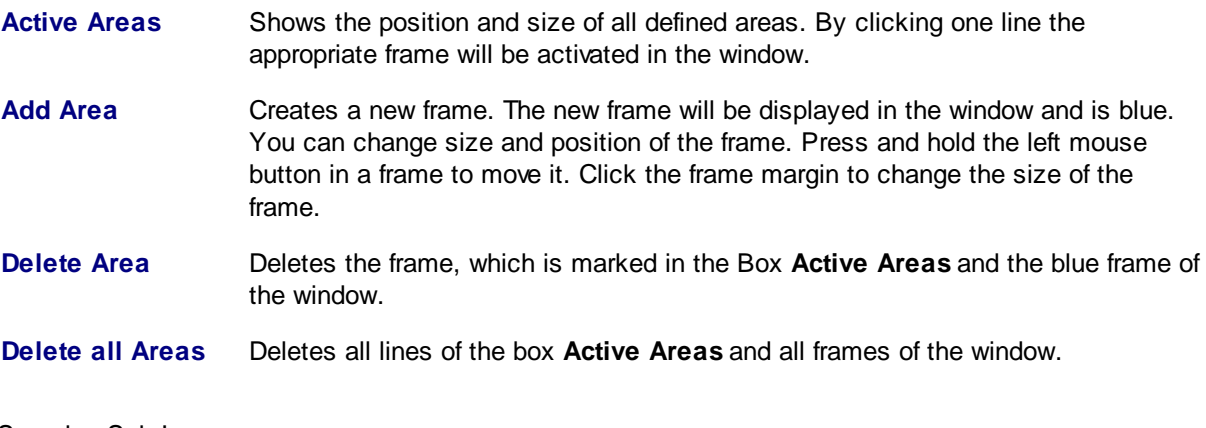

See also Sub [Image](#page-8-2)

#### <span id="page-10-0"></span>**1.1.2.2 Deskew Options**

Skew refers to how much rotation the text has in relation to a horizontal reference line. An image that is not perfectly square is considered "skewed." Even at 1% or 2% skew, many OCR engines fail to recognize characters. Higher levels of skew can interfere with form identification and anchoring. Modify uses text and horizontal lines to automatically detect and remove skew from an image. Modify can easily handle 10% skew, and up to 20% with a clean image. Modify also has a feature that reduces rotational text distortion in a De-Skewed image.

The process is invaluable for applications that require precise and consistent placement of text, such as Forms Processing and the intelligent OCR of columnar data. De-Skewing an image can also improve the performance of compression algorithms. Skewed TIFF Group 4 files often compress an additional 25% when De-Skewed.

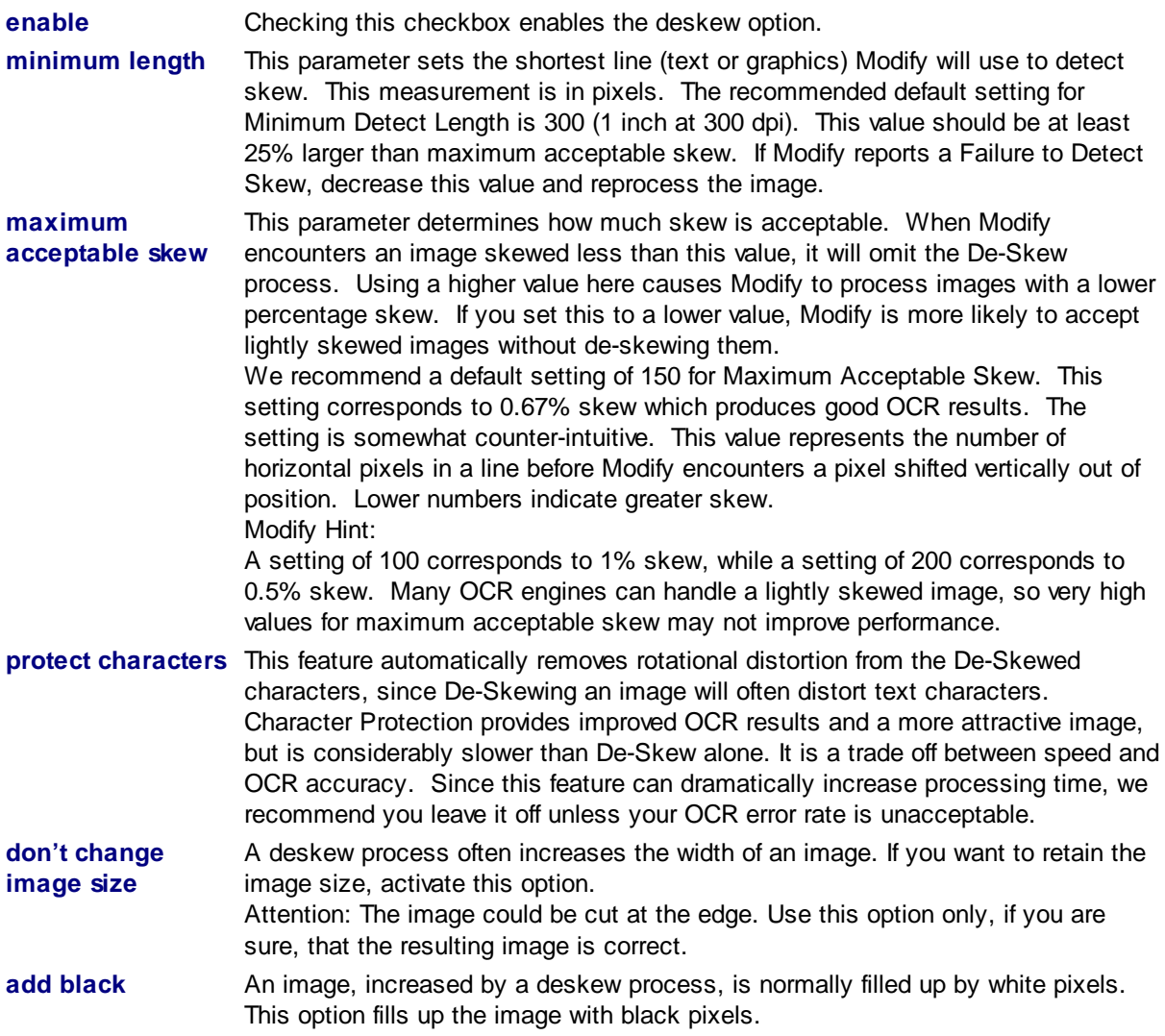

See also [Define](#page-6-1) Areas, Inverse Text [Correction](#page-11-0), [Horizontal/Vertical](#page-11-1) Lines Removal, [Horizontal/Vertical](#page-12-0) [Register,](#page-12-0) Noise [Removal](#page-13-0), Shading [Removal](#page-14-0), Sub [Image](#page-8-2) and [Overview](#page-5-1)

#### <span id="page-11-0"></span>**1.1.2.3 Inverse Text Correction**

Inverse Text Correction automatically detects areas of inverse (white-on-black) text and converts it into normal (black-on-white) text. It will handle multiple zones of inverse text on the page and inverse zones of various shapes, such as rectangles, circles, ovals, etc. At present, OCR engines cannot read inverse text. Modify makes it possible.

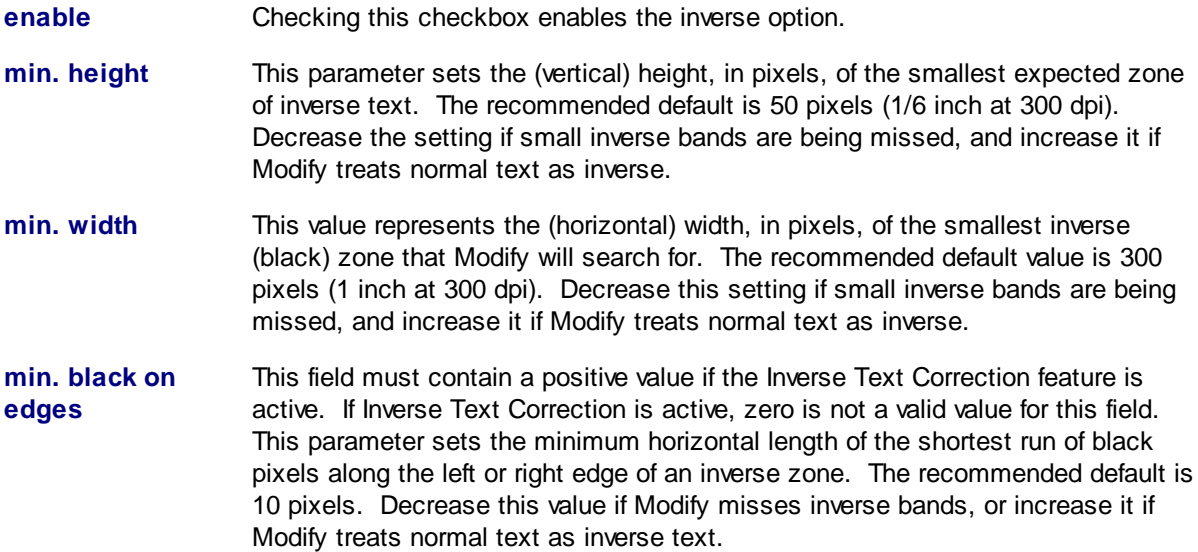

See also [Define](#page-6-1) Areas, [Deskew](#page-10-0) Options,[Horizontal/Vertical](#page-11-1) Lines Removal, [Horizontal/Vertical](#page-11-1) Lines [Removal](#page-11-1), Noise [Removal,](#page-13-0) Shading [Removal,](#page-14-0) Sub [Image](#page-8-2) and [Overview](#page-5-1)

#### <span id="page-11-1"></span>**1.1.2.4 Horizontal/Vertical Lines Removal**

Modify can automatically detect, report, and remove horizontal lines. Our SuperLine technology is capable of locating even the most degraded line. We introduce this new technology under the Maximum Line Gap parameter.

Removing the lines from an image will often leave gaps in characters which can seriously degrade OCR accuracy. With its advanced Character Reconstruction feature, Modify greatly improves OCR accuracy in difficult documents, such as typed forms and those with underlined words.

Line Removal reduces OCR errors, especially in images where text and lines are placed closely together (in underlined text, for example). It is also very useful for Forms Processing and Document Imaging applications. Line Location Reports are especially useful in Forms Processing for precisely locating image areas. Report accuracy is usually within a few pixels.

You can activate Horizontal Line Management and Vertical Line Management separately with independent parameters. Other than orientation, these features are identical.

#### **enable** Checking this checkbox enables the horizontal/vertical lines removal option.

**min. line length** The line removal system can identify and remove very short horizontal lines, such as the one across a large capital T or the vertical segments of a large capital H. This value sets the minimum length of a line (in pixels) to hunt down and eradicate. Be sure to set this value larger than the height and width of your text characters. The recommended default value is 150 pixels (½ inch at 300 dpi).

- **max. line thickness** Some images may have short graphic lines you that want to remove, and large text characters you want to preserve. Since extremely large text is usually thicker than the lines on forms, you can use this feature to keep Modify from removing very large text in titles. This value sets the maximum thickness of a line for detection. The recommended default is 20 pixels.
- **max. line gap** Lines in a scanned document often contain small gaps. With this parameter, you can set the maximum gap (in pixels) that Modify will consider a continuous line. Activating this feature re-attaches broken segments for removal purposes. For poor quality images, such as dot-matrix and microfilmed documents, you may set this value as high as 50. Setting this value higher than 3 invokes our SuperLine technology. The SuperLine technology takes a little longer, but can accurately detect even the most broken up lines. The SuperLine technology may see small print as lines if the Maximum Line Thickness is larger than the height of lowercase print.

We recommend a recommended default value of 1, which works well for most clean images. With high quality scans, you can set the Maximum Line Gap to 0.

**edge cleaning** When removing a line, Modify automatically removes adjacent noise. This feature is especially useful for removing poor-quality lines. The Edge Cleaning Factor determines how far from a removed line Modify will clean up noise.

> We recommend a recommended default value is 2 pixels, which works well in most cases. Set it to 3 or 4 if line shadows remain; if line removal degrades adjacent text, decrease the value to 0 or 1. The Character Reconstruction feature can often repair text damaged by line removal.

**reconstructed width** Modify will automatically reconstruct intersected characters after performing line removal. This parameter sets the maximum width and height, in pixels, of characters to reconstruct. The recommended default is 20 pixels, which works well in most cases.

> Increase this value if text is not being adequately repaired, and decrease it if you encounter erroneous reconstruction. Text larger than 14 point may require higher settings. Setting this value to 0 disables character reconstruction.

Modify Hint:

When you disable Reconstruction, you may want to set your Edge Cleaning Factor lower than 2 if line removal is damaging characters.

See also [Define](#page-6-1) Areas, [Deskew](#page-10-0) Options, Inverse Text [Correction,](#page-11-0) [Horizontal/Vertical](#page-12-0) Register, [Noise](#page-13-0) [Removal](#page-13-0), Shading [Removal](#page-14-0), Sub [Image](#page-8-2) and [Overview](#page-5-1)

#### <span id="page-12-0"></span>**1.1.2.5 Horizontal/Vertical Register**

These settings give you finer control over image Registration.

- **enable** Checking this checkbox enables the horizontal register option.
- **left/top margin** This parameter determines how many pixels will remain as a left or top margin after processing. Setting this value to 0 places text flush with the left or top edge of the image. A negative value crops the specified number of pixels from the left or top edge of the text.

**find line for register** Find Line For Register is a powerful feature for precise registration on forms, especially on forms with edge noise. Instead of using what it believes to be the edge of the text, Modify will instead position the text in the image based on the position of a vertical line. This line should be significantly larger than any text characters (in particular, those characters to the left of this line).

> Set this parameter to a value larger than the height of characters but less than the length of the line. Modify will examine the image from left to right until it locates a vertical line segment larger than the specified value or until it reaches one quarter the image width. It then shifts the image so that the line is the distance from the left edge of the image as specified by Resultant Left Margin. Setting the value to 0 deactivates this feature.

- **central focus** This feature causes Modify to register using only the middle portion of the image border. Central Focus is useful for ignoring edge noise, letterheads and logos.
- **add only** This feature causes Modify to expand the current margin (if it is smaller than the specified value) to the size specified in the Resultant Left or Top Margin parameter. With Add Only active, Modify will only add to the margins. Modify will not remove any portion of the image if the current margin is larger than the Resultant Left or Top Margin parameter.
- **ignore holes** Activating this feature causes Modify to ignore binder holes and other left-edge noise when analyzing the margin. Leave this feature off unless you have holes or similar noise to avoid. This feature applies only to Horizontal Registration.

See also [Define](#page-6-1) Areas, [Deskew](#page-10-0) Options, Inverse Text [Correction,](#page-11-0) [Horizontal/Vertical](#page-11-1) Lines Removal, Noise [Removal](#page-13-0), Shading [Removal](#page-14-0), Sub [Image](#page-8-2) and [Overview](#page-5-1)

#### <span id="page-13-0"></span>**1.1.2.6 Noise Removal**

The **Noise Removal** features let you remove random flecks of noise from your image. Removing noise can improve the performance of third party OCR engines.

The Smoothing features allow you to adjust blocks of characters (*pixels, actually*). Using these features, you can bring out faint text, de-emphasize bold text, join dot-matrix text into a form that is more readable by an OCR engine, and smooth out the edges of jagged text.

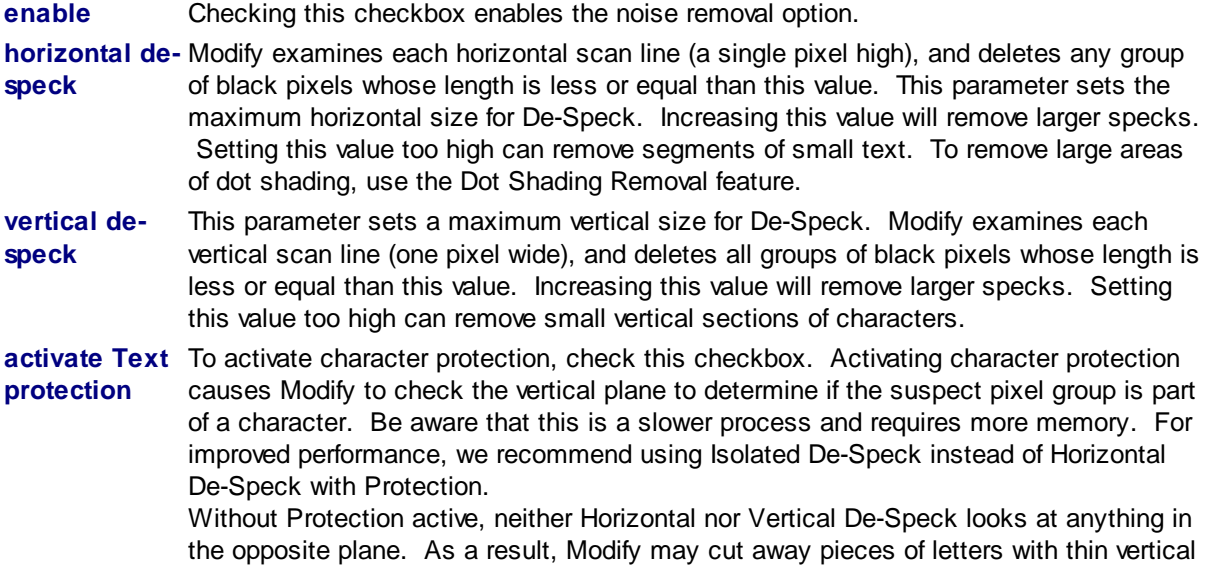

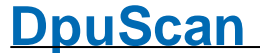

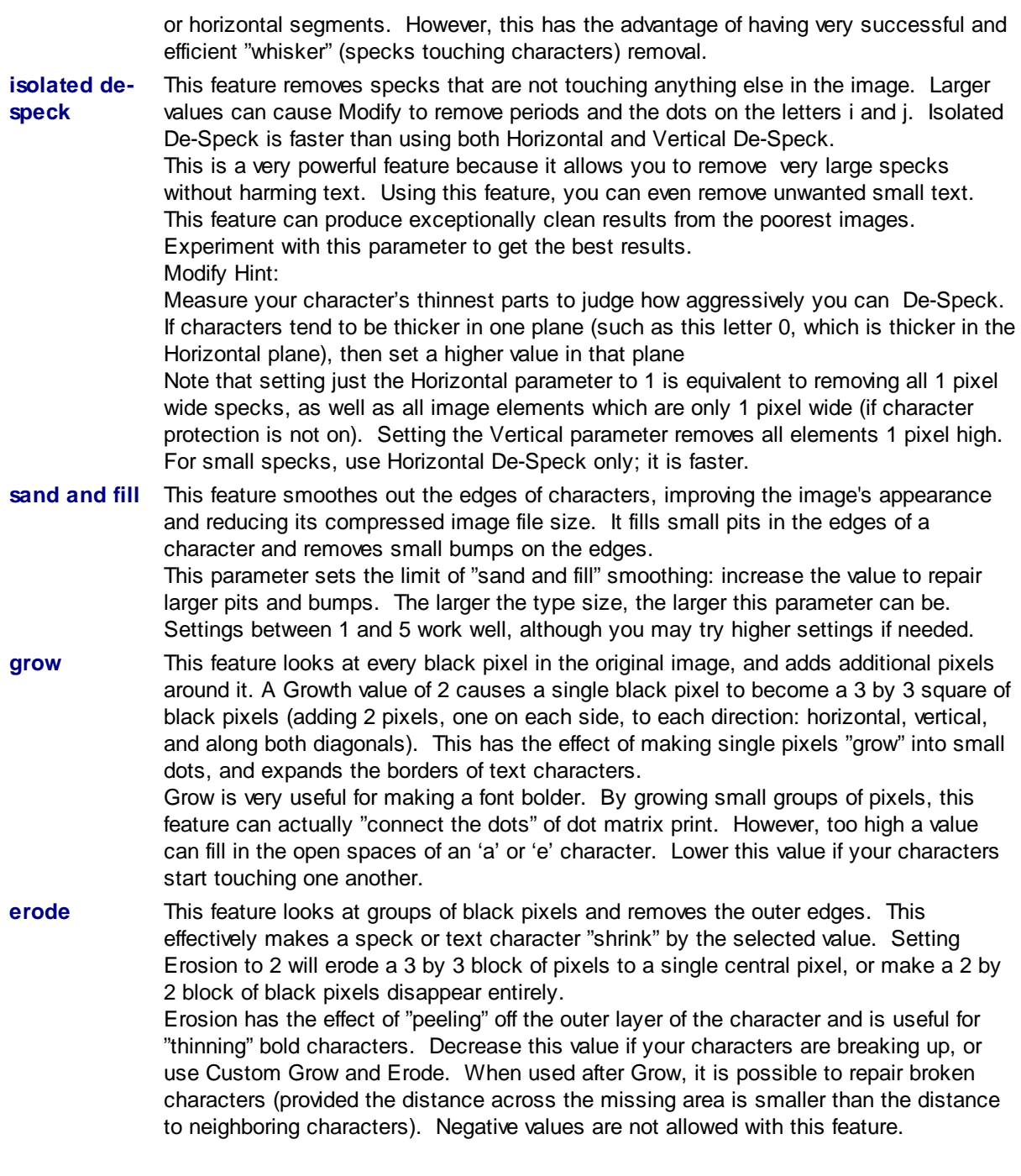

See also [Define](#page-6-1) Areas, [Deskew](#page-10-0) Options, Inverse Text [Correction,](#page-11-0) [Horizontal/Vertical](#page-11-1) Lines Removal, [Horizontal/Vertical](#page-12-0) Register, Shading [Removal](#page-14-0), Sub [Image](#page-8-2) and [Overview](#page-5-1)

#### <span id="page-14-0"></span>**1.1.2.7 Shading Removal**

Black and white images use dithering, often called dot shading, to simulate shades of gray. This feature removes areas of dot shading from an image, including actual black-on-white shading. Modify allows OCR reading of dot shaded text by automatically detecting zones of shading, determining the size of individual dots, and then removing them. The Dot Shading Removal feature handles a wide range of dot sizes.

Another benefit of removing dot shading is that it can improve the compression of an image file, since the compression algorithm no longer has to store as much data. Additional compression of 50% or more is possible.

- **enable** Checking this checkbox enables the shading removal option.
- **min. height** This parameter sets the height of the smallest dot-shaded area that Modify will process. The recommended default value is 50 pixels (1/6 inch at 300 dpi). You can decrease this value in order to detect shorter dot shaded zones, or increase it to reduce false detects or if all dot shaded areas are taller than the recommended default size.
- **min. width** This parameter sets the width of the smallest shaded zone Modify will process. The recommended default value is 100 pixels (1/3 inch at 300 dpi). You can decrease this value in order to detect thinner dot shaded zones. Increase this value in order to reduce false detects or when all the shaded areas are wide. Note that the recommended default 'smallest dot shaded zone' measures 1/6 inch high by 1/3 inch wide at 300 dpi, and works well for most images. You can always adjust these parameters to your specific image.
- **horizontal adjust** This parameter modifies the horizontal component of the dot shading removal feature. Set to 1 if some wide dots remain; this causes the dot removal feature to remove dots 1 pixel wider than the size specified in Maximum Dot Size. Set to 2 to remove dots which are 2 pixels wider. Set to -1 or -2 if text is being degraded (leaving horizontal white streaks). This will decrease the width of the dots being sought by 1 or 2 pixels, and will also spare small text. The recommended default of 0 works best in most cases.
- **vertical adjust** This parameter modifies the vertical component of the dot shading removal feature. Set to 1 if some tall dots survive the Dot-Shading Removal process; this causes the dot removal feature to remove dots 1 pixel taller than the size specified in Maximum Dot Size. Set to -1 or -2 if text is being degraded (leaving vertical white streaks). The recommended default of 0 works best in most cases.
- **max. dot size** This parameter determines the maximum size of individual dots that make up the dot shading. Modify removes dots up to, and including, this size. The recommended default value is 5 pixels.
- **protect** Character protection can protect characters from cuts in the horizontal and vertical planes. This feature is more effective on horizontal and vertical segments of characters than it is on their diagonal segments. This feature may also preserve dots that touch letters.

See also [Define](#page-6-1) Areas, [Deskew](#page-10-0) Options, Inverse Text [Correction,](#page-11-0) [Horizontal/Vertical](#page-11-1) Lines Removal, [Horizontal/Vertical](#page-12-0) Register, Noise [Removal,](#page-13-0) Sub [Image](#page-8-2) and [Overview](#page-5-1)

#### **1.1.2.8 Sub Image**

Modify can isolate a specified area from an image. This extraction occurs after De-Skew and Register, but prior to any other processing. The sub-image is then processed with all other active Modify features. Modify discards the remainder of the image. This feature is useful for applications that process only part of the document, such as extracting the address block from a check. To assure accuracy and consistent output, always set the De-Skew and Register features ON when Splitting Out a Sub-Image.

To extract a sub image you should define a frame and move it to the appropriate position in the original image. If no frame is defined the whole image is the frame. You can create a white frame around the sub image. The created sub image will be increased by this frame.

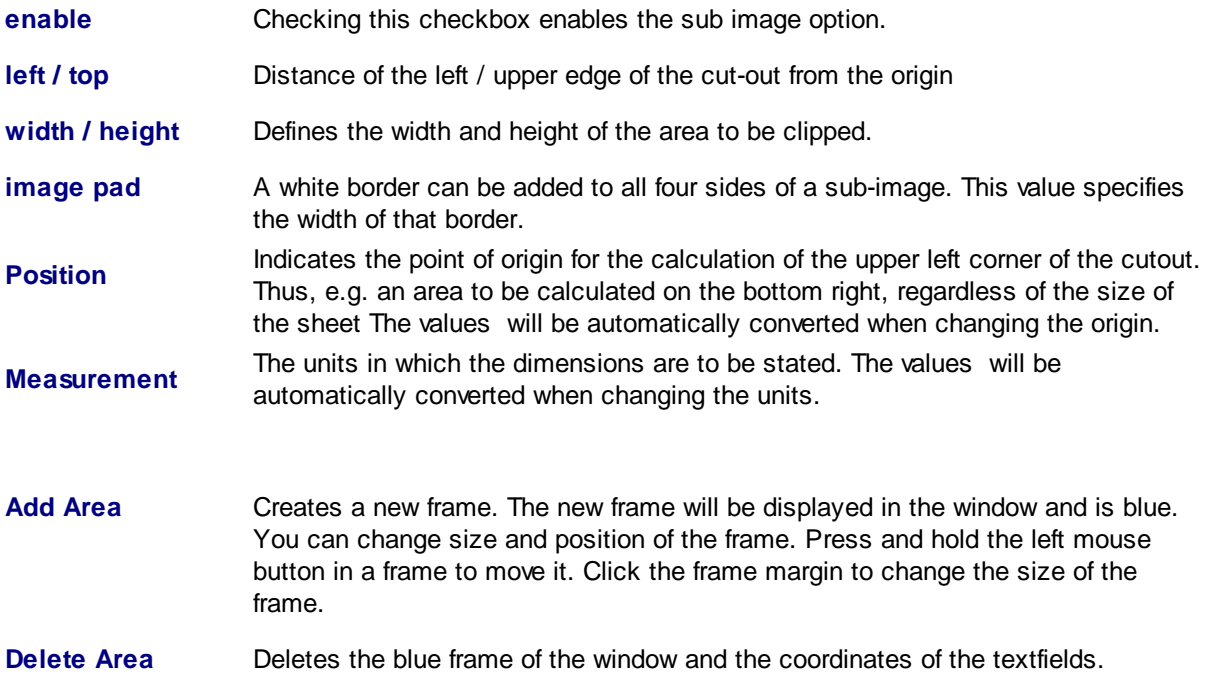

See also [Overview](#page-5-1)

#### <span id="page-16-0"></span>**1.2 Glossary**

#### **1.2.1 Base Profile**

**Base Profile**:Within the program a base profile refers a set of configurations. It describes parameters, which will be kept for a particular function.

Base profiles contain basic settings for

- Data source: resolution, paper size, ...
- Data target: target path, file format, ...
- Process: rules for document separation, parameters for recognition and image processing
- View: number and properties of scan windows etc.

Often this settings are grouped and stored as [SubProfiles.](#page-17-0)

Once defined, base profiles can be copied or extended in any way. They can be reused in different [tasks](#page-17-1) for similar batches.

#### <span id="page-16-1"></span>**1.2.2 Profiles**

A Collection of Parameters is called **Profile**.

There are these types of profiles.

· Task [Profile](#page-17-1)

describes which job step in which order has to be executed.

· Base [Profile](#page-16-0) describes the basic settings like file formats, file names etc.

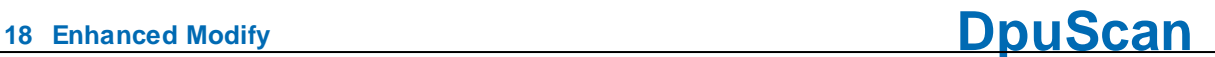

· Sub [Profile](#page-17-0)

describes settings related to one topic like barcode recognition, display settings and so on. It will be saved with a separate name and can be reused in many tasks.

· Application Layout Profile describes the position and contents of the toolbars.

#### <span id="page-17-0"></span>**1.2.3 SubProfiles**

Sub Profiles: Sub Profiles are subsets of settings for a certain processing step, e.g. the scanning, filtering, or the barcode search. Subprofile are independent and can be used in several Base [Profiles](#page-16-0) or Application Layout Profiles.

Hence deleting a base profile or Application Layout Profile doesn't delete the attached base profiles. On the other hand the attempt to delete a Subprofile fails if it is still used in another base profile.

#### <span id="page-17-1"></span>**1.2.4 Task Profile**

**Task Profile**: A task profile, or shortly **task,** is a list of instructions the program should execute. It defines the sequence of the processing steps and objects to work with. (E.G.First search for barcode on bitonal images, then remove lines on bitonal images, then make a copy of the color image.)

Usually a task consist of this steps at least.

Load Base [Profile](#page-16-0)

Scan or load Images Set path name Set file name Save the image

# **Index**

## **- I -**

Inverse [12](#page-11-0)

### **- L -**

Lines [12](#page-11-1)

### **- N -**

Noise [14](#page-13-0)

### **- R -**

Register [13](#page-12-0)

## **- S -**

Shading [15](#page-14-0) Sub Image [9,](#page-8-2) [16](#page-8-2)

Reference Manual Image Enhancement

© Janich & Klass Computertechnik GmbH

Wuppertal, Germany, 2024

Page 20 of 20